# **Anleitung zur VHB-Übungsklausur**

Liebe Studierende,

im Rahmen dieses Kurses haben Sie die Möglichkeit eine Übungsklausur zu schreiben. Nachfolgend aufgelistet und visuell erläutert, finden Sie die Voraussetzungen zur Teilnahme an einer solchen.

### **1. Registrierung bzw. Rückmeldung an der vhb**

Registrieren Sie sich an der vhb oder melden sich dort für das aktuelle Semester zurück.

#### a. Registrierung

Sollten Sie noch nicht an der vhb registriert sein, gehen Sie bitte wie folgt vor. Öffnen Sie zunächst diesen [Link.](https://kurse.vhb.org/VHBPORTAL/kursprogramm/registrierung.jsp?regact=select) [Hier](https://www.vhb.org/fileadmin/download/studierende/Anleitung_Registrierung.pdf) finden Sie auch eine **ausführlichere Anleitung** zur Registrierung. Wählen Sie dort unter Registrierung mit Shibboleth Ihre Universität/Hochschule aus und klicken Sie auf "Registrierung Studierende".

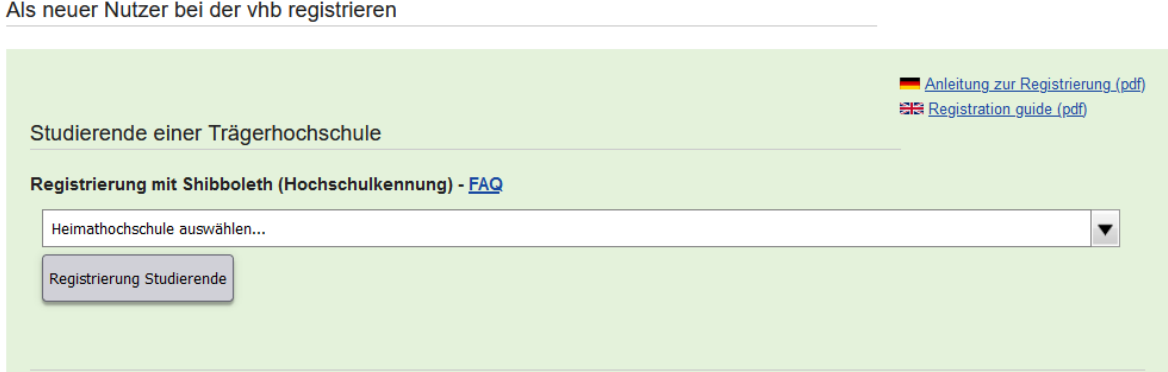

Sie werden anschließend zu Shibboleth weitergeleitet, wo Sie sich mit ihren **üblichen Zugangsdaten** (also Ihrer s-Nummer und Ihrem Passwort) anmelden (s. Screenshot rechts).

Bei erfolgreichem Login erhalten Sie die **Einwilligungserklärung** Ihrer jeweiligen Hochschule sowie Datenschutzinformationen, die Sie zur

Nutzung akzeptieren müssen. Anschließend müssen Sie die von der Hochschule übernommenen **persönlichen Daten bestätigen und ergänzen**.

Klicken Sie anschließend auf "Weiter". Sie haben nun noch einmal die Möglichkeit Ihre Eingaben zu überprüfen und müssen weiterhin ein Passwort und Sicherheitsfrage

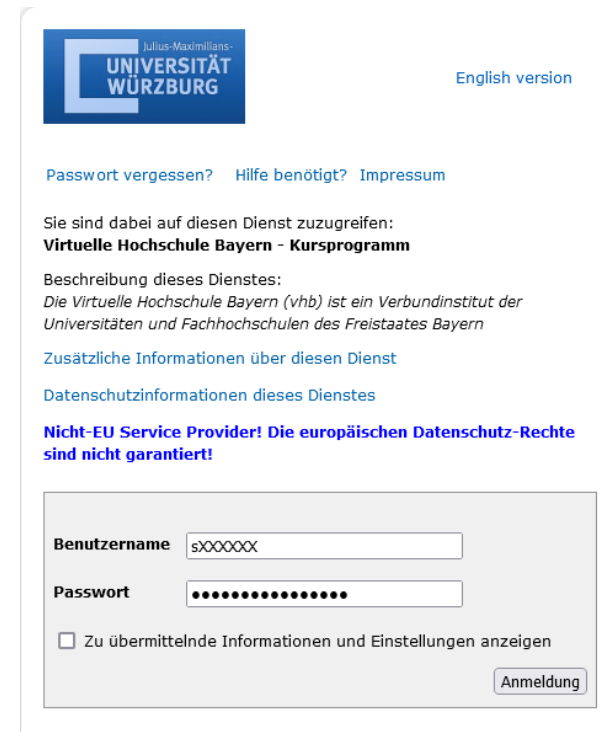

für Ihren Account festlegen. Anschließend klicken Sie bitte auf "Account anlegen". Damit ist Ihre Registrierung abgeschlossen.

Sie erhalten nun eine **Bestätigungsmail mit ihrer Nutzerkennung**. Diese besteht aus ihrer Matrikelnummer und einem Zusatz der vhb. Mit dieser Nutzerkennung und dem soeben festgelegten Passwort können Sie sich nun einloggen.

Sollten **Probleme** auftreten, finden Sie [hier](https://www.vhb.org/fileadmin/download/studierende/Anleitung_Registrierung.pdf) eine ausführlichere Anleitung der vhb mit Möglichkeiten zur Problembehebung.

#### **b. Rückmeldung**

Sollten Sie bereits registriert sein, müssen Sie sich jedes Semester zurückmelden. Hierbei ist wieder eine **Authentifizierung** nötig, welche **automatisch nach dem Login** eingeblendet wird. Bestätigen Sie hier bitte die eingetragenen Daten. Auch hier werden Sie wieder zu Shibboleth weitergeleitet, wo sie sich mit s-Nummer und Ihrem üblichen Passwort anmelden. Anschließend könne Sie wieder vollständig auf das Angebot der vhb zugreifen.

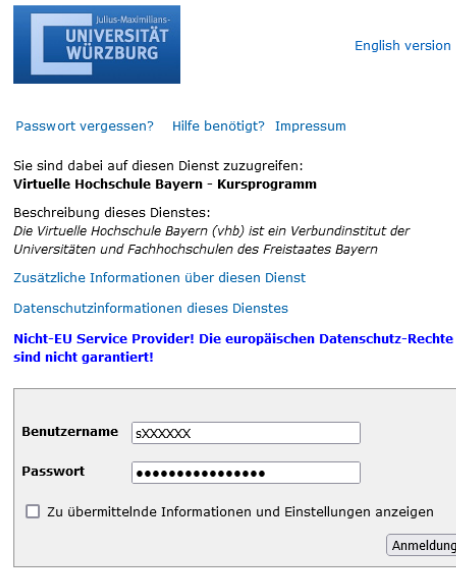

#### **2. Anmeldung zum Kurs**

Den jeweiligen Kurs finden Sie unter dem Reiter für das **Kursprogramm des jeweiligen Semesters.**

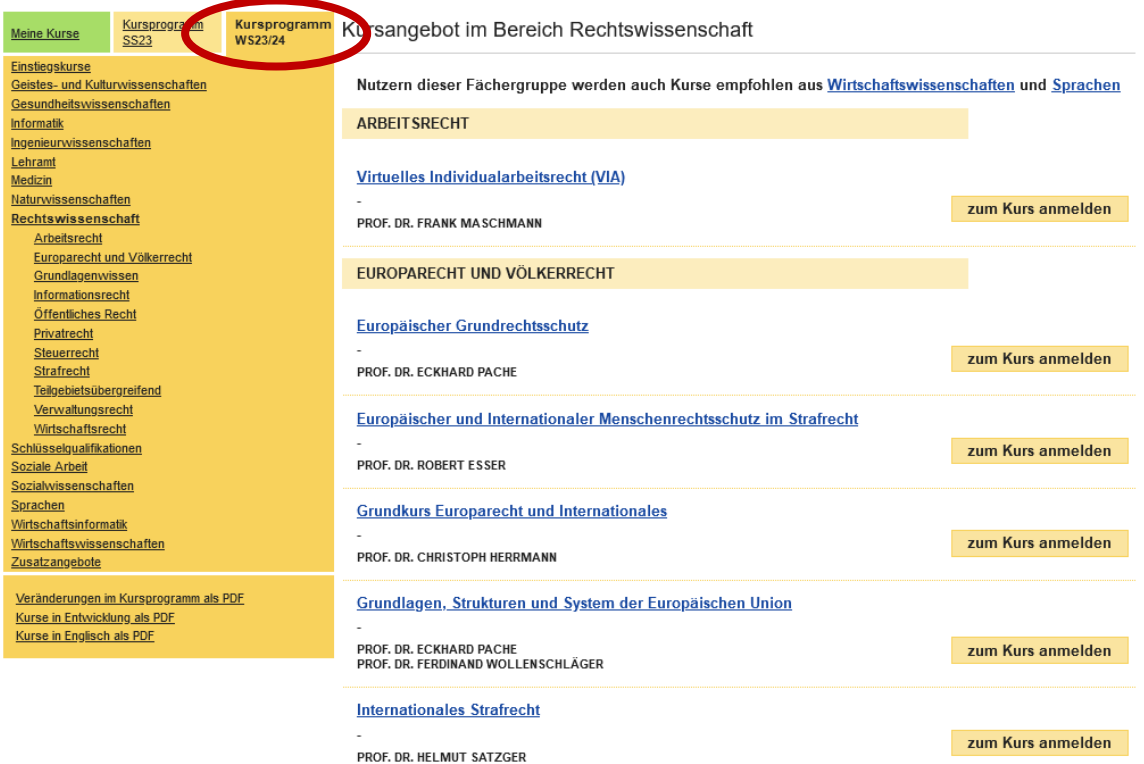

Klicken Sie auf den gewünschten Kurs und hier auf "zum Kurs anmelden".

Anmeldung: ANMELDEFRIST LÄUFT zum Kurs anmelden

Anschließend erhalten sie die Bestätigung ihrer erfolgreichen Anmeldung. Auf der linken Seite finden Sie nun unter "Meine aktuellen Kurse" den gewählten Kurs.

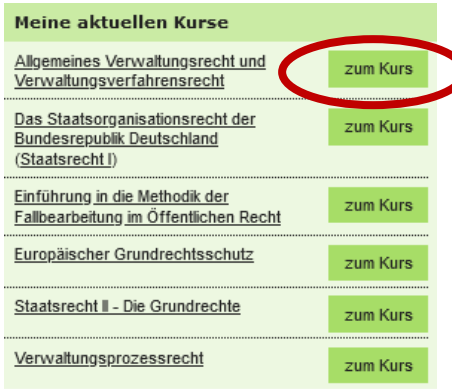

Wenn Sie nun auf den Knopf "zum Kurs" klicken, werden Sie zunächst zu Shibboleth weitergeleitet, wo Sie sich erneut anmelden müssen. Anschließend werden Sie **automatisch zum WueCampus-Kursraum** weitergeleitet.

### **3. Zulassungstest**

Bevor Sie die Übungsklausur schreiben können, müssen Sie ausreichend Punkte in einem **kleinen Zulassungstest** im Kursraum auf WueCampus erreichen. Diesen finden Sie stets **am Ende des Kursraumes**. Er besteht aus Multiple-Choice-Fragen, Lückentexten etc. und sollte bei ordentlicher Mitarbeit problemlos bestehbar sein. Sobald Sie den Zulassungstest bestanden haben, erhalten Sie ein Zertifikat mit dem Titel "Nachweis der Zulassung". Zudem wird (soweit der entsprechende Zeitraum der Klausur eröffnet ist) der Sachverhalt für Sie zugänglich.

### ≻ Zulassungstest zur vhb-Übungsklausur »

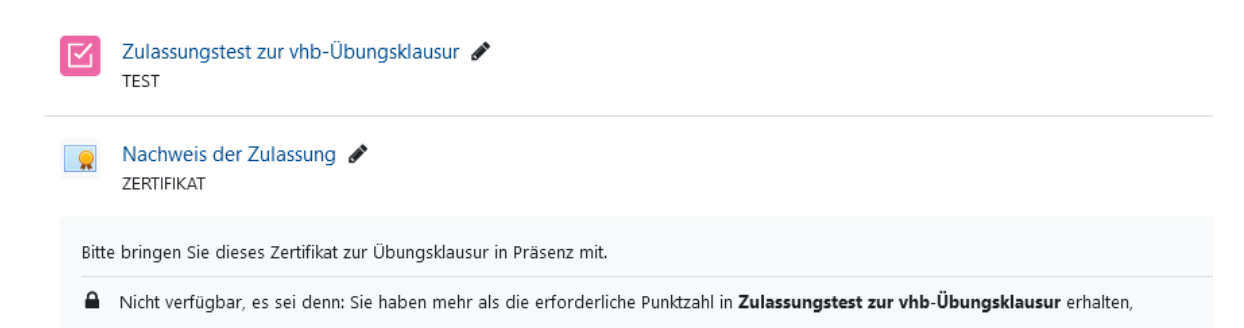

Sollten Sie den Zulassungstest nicht bestehen, empfehlen wir, den Kurs selbst durchzuarbeiten. Auch zu den einzelnen Kapiteln gibt es regelmäßig einzelne Wiederholungstests, Videos mit Fallbesprechungen und interaktiver Fälle, in denen Sie das Erstellen von Lösungsskizzen üben können. Anschließend sollten Ihnen weder der Zulassungstest noch die Klausur größere Probleme bereiten.

## **4. Schreiben der Klausur**

### **a. Präsenz**

Sollten Sie die Möglichkeit haben, die Klausur in Präsenz zu schreiben, können wir dies nur empfehlen. Bitte bringen Sie hierfür den "Nachweis der Zulassung" mit, ansonsten können Sie leider nicht an der Klausur teilnehmen.

#### **b. Home-Office**

Sollten Sie die Klausur im Home-Office schreiben, wird der Sachverhalt mit dem Erreichen der notwendigen Punktzahl im Zulassungstest **automatisch für Sie freigeschaltet**. Sie finden diesen im Kursraum **unmittelbar nach der Einleitung**. Diesen können Sie nun herunterladen und bearbeiten. Die Klausurlösung kann maschinell erstellt und hochgeladen werden und muss nicht handschriftlich erfolgen. Der **Uploadbereich** befindet sich an der gleichen Stelle, an der Sie auch den Sachverhalt erhalten haben. (s. Screenshot).

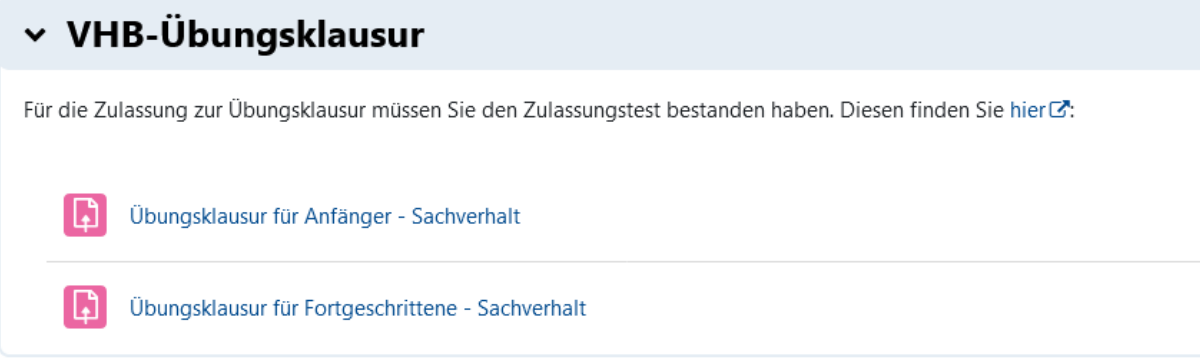

Klicken Sie auf die von Ihnen geschriebe Klausur und laden Sie ihre Bearbeitung anschließend unter "Abgabe hinzufügen" hoch.

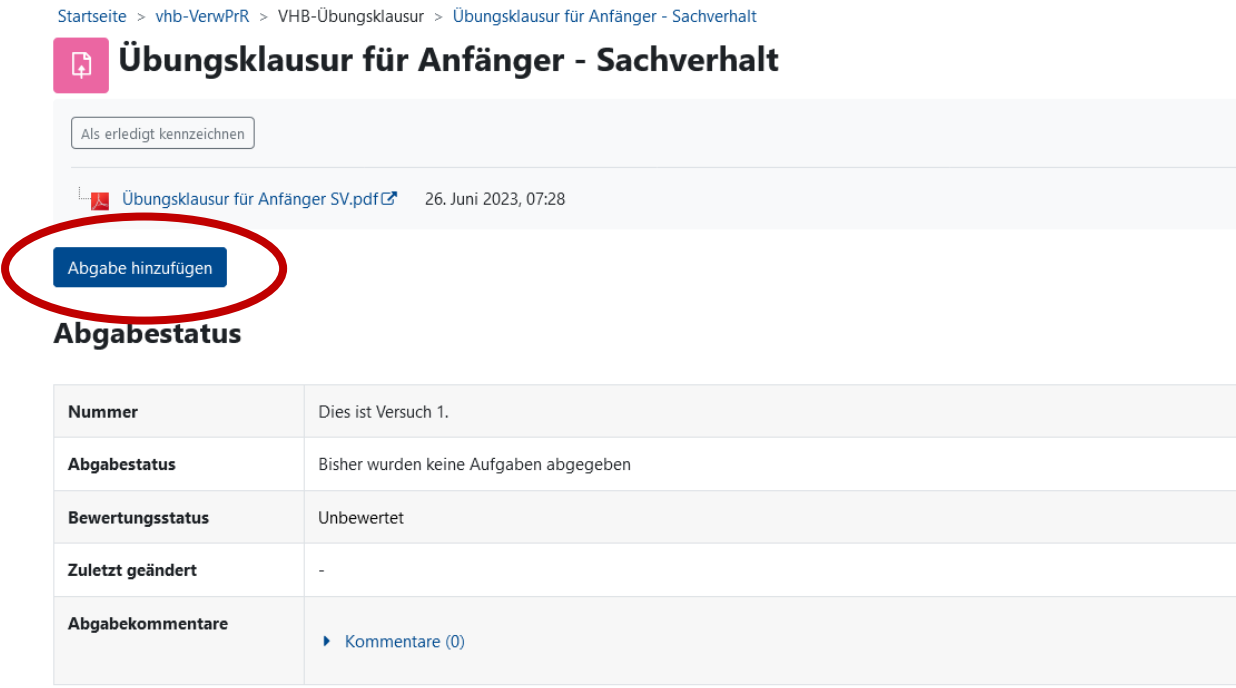

# **Wir wünschen Ihnen viel Erfolg bei der Klausur!**